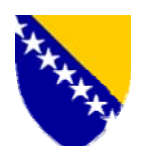

Босна и Херцеговина Управа за индиректно oпорезивање Бања Лука

## **KABINET DIREKTORA**

**Broj: 01-18-1051-22 /06 Datum: 13.10.2006. godine** 

U skladu sa članom 12. stav 4. Uputstva o postupku izvoza (''Sl. glasnik BiH'', broj 73/06), a u cilju jednoobraznog i pravilnog postupanja carinskih organa u korištenju programa ExDisc 2006 kao elektronskog kontrolnika za vođenje evidencije o razduživanju postupka izvoza robe iz carinskog područja Bosne i Hercegovine, odnosno njenog stvarnog (fizičkog) istupa iz tog područja, daje se slijedeće

## **O B J A Š N J E N J E**

## **O NAČINU KORIŠTENJA PROGRAMA ExDisc 2006**

## **I - NAMJENA PROGRAMA EXDISC 2006**

**1.** Program ExDisc 2006 (u daljnjem tekstu: ExDisc 2006) je elektronski kontrolnik za vođenje evidencije o razduženju postupka izvoza robe iz BiH, odnosno stvarnog istupa robe iz carinskog područja Bosne i Hercegovine (u daljnjem tekstu: BiH).

**2.** Aplikacija ExDisc 2006 se pokreće na klijentskim računarima u carinskim ispostavama i carinskim referatima na graničnim prijelazima, koji imaju mrežnu komunikaciju sa Središnjim uredom Uprave za indirektno oporezivanje (u daljnjem tekstu: Središnji ured), a server sa podacima nalazi se u Središnjem uredu.

**3.** Carinski referati na graničim prijelazima koji nemaju mrežnu komunikaciju sa Središnjim uredom i nemaju mogućnost vođenja elektronskog kontrolnika putem ExDisc 2006 (a to su: ŽS Martin Brod, ŽS Dobrljin, ŽS Šamac, Bratunac, Vardište, Uvac, Metaljka, Hum i Deleuša), podatke o istupu izvozno ocarinjene robe iz carinskog područja BiH unose u ručni kontrolnik za razduženje izvoznih prijava, koji kontrolnik je formata 420 x 297 mm, te sadržaja kako slijedi:

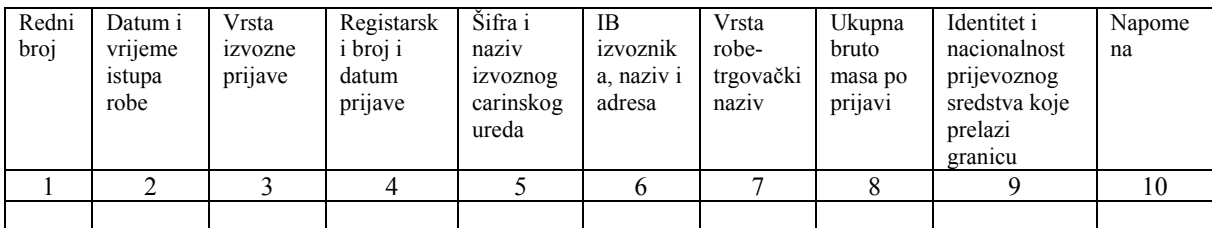

#### KONTROLNIK IZVOZNIH CARINSKIH PRIJAVA

**4.** U carinskim referatima na graničnim prijelazima za robni promet koji nemaju mrežnu komunikaciju sa Središnjim uredom, potrebno je, nakon provedenog postupka kod istupa izvozno ocarinjenje robe, kopirati primjerak 3 izvozne carinske prijave (također i njenu poleđinu na kojoj je zabilješka kojom je potvrđen fizički istup robe iz carinskog područja BiH). Na sačinjenoj kopiji, **ispod zabilješke o istupu robe iz carinskog područja BiH**, carinski službenik je u obavezi staviti slijedeću zabiliešku: "Kopija EX broj C od godine CI ", te potpis, zabilješku: "Kopija EX broj C d zabilješku: "Kopija EX broj C od godine CI ", te potpis, službenu šifru i otisak službenog pečata. Tako sačinjene kopirane primjerke 3 izvozne carinske prijave treba službeno dostaviti carinskoj ispostavi kojoj organizaciono pripada odnosni carinski referat na graničnom prijelazu, koja ispostava je, obzirom da ima mogućnost pristupa ExDisc 2006, dužna da za taj granični prijelaz u ExDisc 2006 unese podatke iz tih carinskih prijava, koje prijave potom odlaže u poseban registrator. U tom slučaju, ovlašteni carinski službenik carinske ispostave prijavljuje se na računaru u carinskoj ispostavi u ExDisc 2006 organizaciono kao granični prijelaz, te unosi potrebne podatke.

**5.** Carinski referati na graničnim prijelazima iz tačke 2. ovog objašnjenja će nakon provedenog postupka pri istupu robe iz carinskog područja BiH zadržati kopiju primjerka 3 izvozne carinske prijave (također i njenu poleđinu na kojoj je zabilješka kojom je potvrđen fizički istup robe iz carinskog područja BiH), koju će, nakon unosa podataka u ExDisc 2006, odložiti u poseban registrator. Na sačinjenoj kopiji, **ispod zabilješke o istupu robe iz carinskog područja BiH**, carinski službenik je u obavezi staviti slijedeću zabilješku: "Kopija EX \_\_\_ broj C \_\_\_\_\_\_\_\_\_ od \_\_\_\_\_\_\_\_\_\_ godine CI \_\_\_\_\_\_\_ " te potpis, službenu šifru i otisak službenog pečata.

**6.** Evidencije iz ExDisc 2006 su samo za internu upotrebu od strane nadležnih organizacionih jedinica Uprave za indirektno oporezivanje. Te evidencije, kao ni kopirani primjerci 3 izvozne carinske prijave iz tačke 4. i 5. ovog objašnjenja, nisu sami po sebi dokaz o stvarnom fizičkom istupu robe iz carinskog područja BiH, odnosno pravilnog završetka postupka, jer originalni primjerak 3 izvozne carinske prijave sa ovjerenom zabilješkom o fizičkom istupu robe od strane izlaznog carinskog ureda, pošiljalac/izvoznik treba imati u svojoj evidenciji za potrebe kontrole stvarnog istupa robe, kontrole poreza na dodatu vrijednost ili druge vrste kontrole, a postupak dokazivanja pravilnog završetka postupka izvoza propisan je Uputstvom o postupku izvoza (''Sl glasnik BiH'', broj 73/06).

**7.** U slučajevima eventualnih tehničkih smetnji i nemogućnosti pristupa serveru ExDisc 2006 u organizacionim jedinicama gdje se vodi elektronski kontrolnik, po otklanjaju istih potrebno je izvršiti unos podataka u ExDisc 2006 na osnovu zadržanih kopiranih primjeraka 3 izvozne carinske prijave iz tačke 4. i 5. ovog objašnjenja i eventualne pomoćne evidencije.

**8.** Izvozni (polazni) carinski ured (CI) će redovno, nakon preuzimanja podataka iz ExDisc 2006 unijeti podatke o razduženju postupka izvoza u program ASYCUDA u MODCBR pod opcijom ''Razduženje izvoza'' u polja kako slijedi:

- Polje: Aktuelni (stvarni) GP unijeti šifru i naziv CR na GP preko kojeg je roba istupila,
- Polje: Izlazna referenca unijeti broj pod kojim je izvozna prijava evidentirana u ExDisc 2006,
- Polje: Komentari unijeti podatke iz polja ''Kontrola izlaznog carinskog ureda'' i polja ''Komentar uz kontrolu izlaznog carinskog ureda '' u ExDisc 2006,
- Polje: Datum i vrijeme izlaza unijeti datum i vrijeme istupa robe i šifru carinskog službenika koji je potpisao zabilješku o istupu robe iz carinskog područja BiH.

**9.** Zajedno sa ostalim podacima iz programa ASYCUDA, Sektor za informacione tehnologije će i podatke o razduženju postupka izvoza importovati na SQL server, za statistiku, koji omogućuje da taj Sektor na jednostavniji način sačini potrebne izvještaje.

#### **II - UPOTREBA EXDISC 2006**

**10.** Pri upotrebi ExDisc 2006**,** razlikuju se sljedeće grupe korisnika:

- *I grupa*: Carinici službenici na izlaznom carinskom uredu, koji imaju mogućnosti da unose informacije o istupu robe i pregledaju unesene informacije po izlaznom uredu,
- *I grupa*: Vođe smjena i vođe referata na izlaznom carinskom uredu, koji imaju mogućnosti da unose informacije o istupu robe, modifikuju prethodno unesene informacije, pregledaju unesene informacija po izlaznom uredu i pregledaju istoriju izmjena informacija,
- *III grupa*: Carinici službenici u carinskim ispostavama, a obuhvata akciju pregleda unesenih informacija po izvoznom uredu,
- *IV grupa*: Kontrolni organi UIO, koji imaju mogućnosti pregleda unesenih informacija po izlaznom uredu, pregleda unesenih informacija po izvoznom uredu i pregleda istorije izmjena informacija
- *V grupa*: Ostali korisnici iz UIO kojima se odobri pristup aplikaciji, koji imaju mogućnosti pregleda unesenih informacija po izlaznom uredu i pregleda unesenih informacija po izvoznom uredu.

#### **11. Pokretanje ExDisc 2006**

Aplikacija se pokreće startovanjem Web pretraživača - Internet Eksplorera, te unošenjem adrese *http://10.100.6.100:8085/exdisc2006* u adresno polje, kao na slici 1.

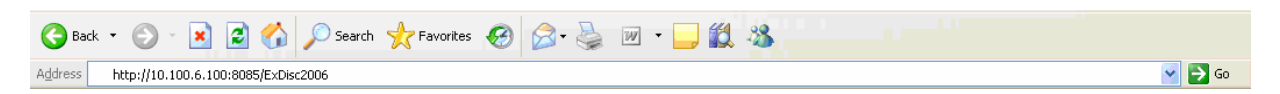

Slika 1. Startovanje aplikacije ExDisc 2006 sa klijentske strane

Nakon pokretanja aplikacije, pojavit će se ekran na kome je forma u koju je potrebno unijeti korisničko ime i lozinku.

#### **12. Prijavljivanje**

Po pokretanju ExDisc 2006 pojavljuje se dijalog za prijavljivanje (slika 2). Prijavite se sa Vašim korisničkim imenom i lozinkom. Pri unošenju korisničkog imena i lozinke je potrebno biti pažljiv, jer ukoliko se pet puta uzastopno korisnik sa svojim korisničkim imenom uspješno ne prijavi, korisničko ime se blokira. Blokirani nalog je poslije moguće ponovo aktivirati, što je moguće kontaktiranjem osoba iz Sektora za informacione tehnologije.

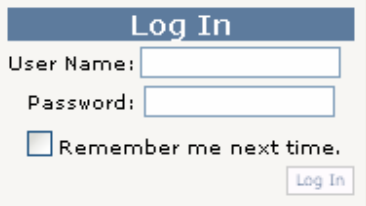

Slika 2. Dijalog za prijavljivanje u ExDisc 2006

## **13. Odabir opcija**

Nakon uspješnog prijavljivanja, moguće su sljedeće opcije (slika 3):<br>Dodabir akcije: ExDisc 2006 - Mozilla Firefox

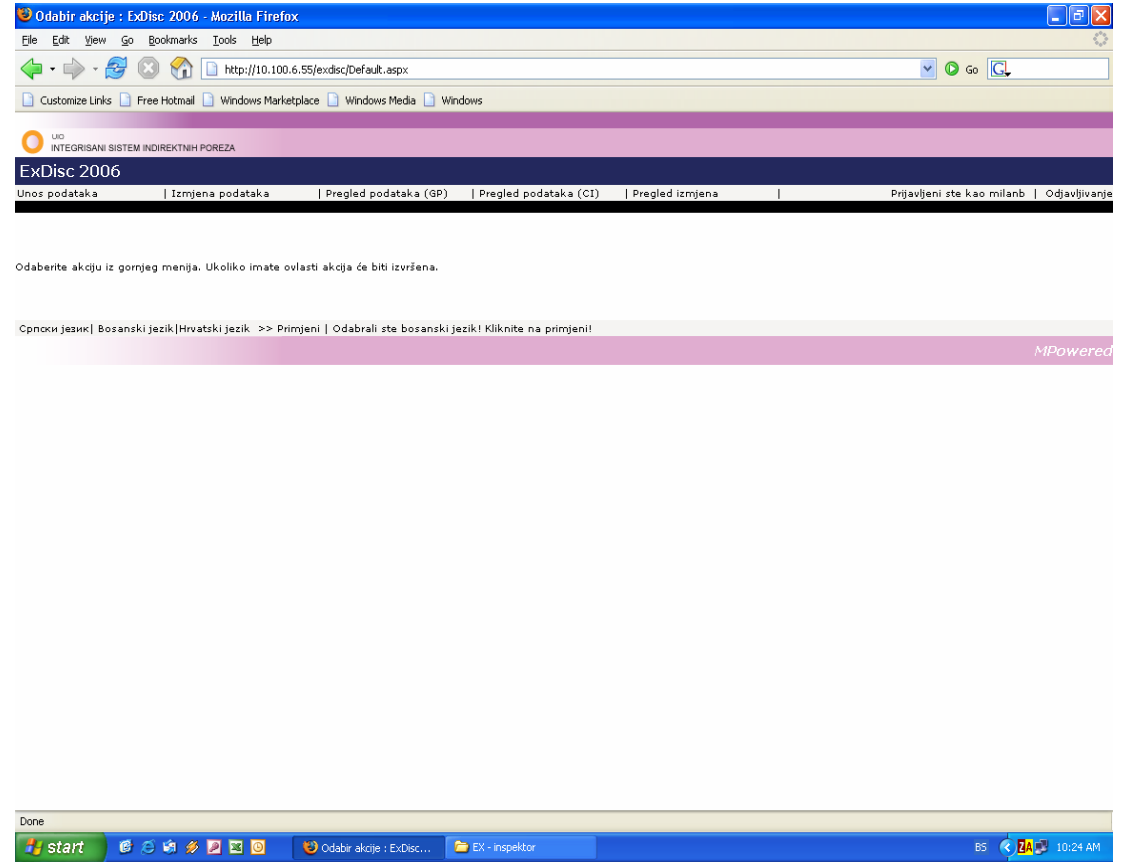

Slika 3: Prozor za odabir osnovnih opcija programa ExDisc 2006

- *Unos podataka* odabirom ove opcije startuje se prozor u kome je potrebno da se popune podaci potrebni za evidenciju o razduženju postupka izvoza robe iz BiH (pogledati tačku 14.),
- *Izmjena podataka* odabirom ove opcije moguće je izmijeniti ili dopuniti prethodno unesene zapise, s tim da se unutar samog programa vodi evidencija o vrsti i vremenu izmjene, kao i o korisniku koji je promjenu izvršio (pogledati tačku 15.),
- *Pregled podataka (GP*) odabirom ove opcije startuje se prozor u kome je moguće generisati izvještaje o razduženim izvoznim prijavama za odabrani granični prijelaz u određenom vremenskom periodu za navedenu izlaznu carinsku ispostavu (pogledati tačku 16.),
- *Pregled podataka (CI)* odabirom ove opcije startuje se prozor u kome je moguće generisati izvještaje o razduženim izvoznim prijavama za navedeni granični prijelaz u određenom vremenskom periodu za odabranu izvoznu carinsku ispostavu (pogledati tačku 17.),
- *Pregled izmjena* odabirom ove opcije startuje se prozor u kome je moguće generisati izvještaje o izmijenjenim razduženim izvoznim prijavama za navedeni granični prijelaz u određenom vremenskom periodu (pogledati tačku 19.),
- *Odjavljivanje*  odabirom ove opcije korisnik se odjavljuje iz rada u programu ExDisc 2006. Nakon odabira ove opcije, za dalji rad u programu je potrebno ponovo popuniti korisničko ime i lozinku (pogledati tačku 20.),
- *Promjena jezika* odabirom jednog od jezika po izboru (srpski, bosanski, hrvatski), moguće je prilagoditi nazive opcija programa u skladu sa jezikom po želji. (slika 3.1).

```
Српски језик| Bosanski jezik|Hrvatski jezik ->> Primjeni |
```
Slika 3.1: Prozor za odabir jezika u ExDisc 2006

Promjena jezika nije dostupna samo u osnovnim opcijama sa slike 3.1, već je moguće mijenjati jezik i kroz ostale module programa.

## **14. Unos novog zapisa**

Nakon odabira opcije za unos novog zapisa, pojavit će se slijedeći prozor (slika 4):

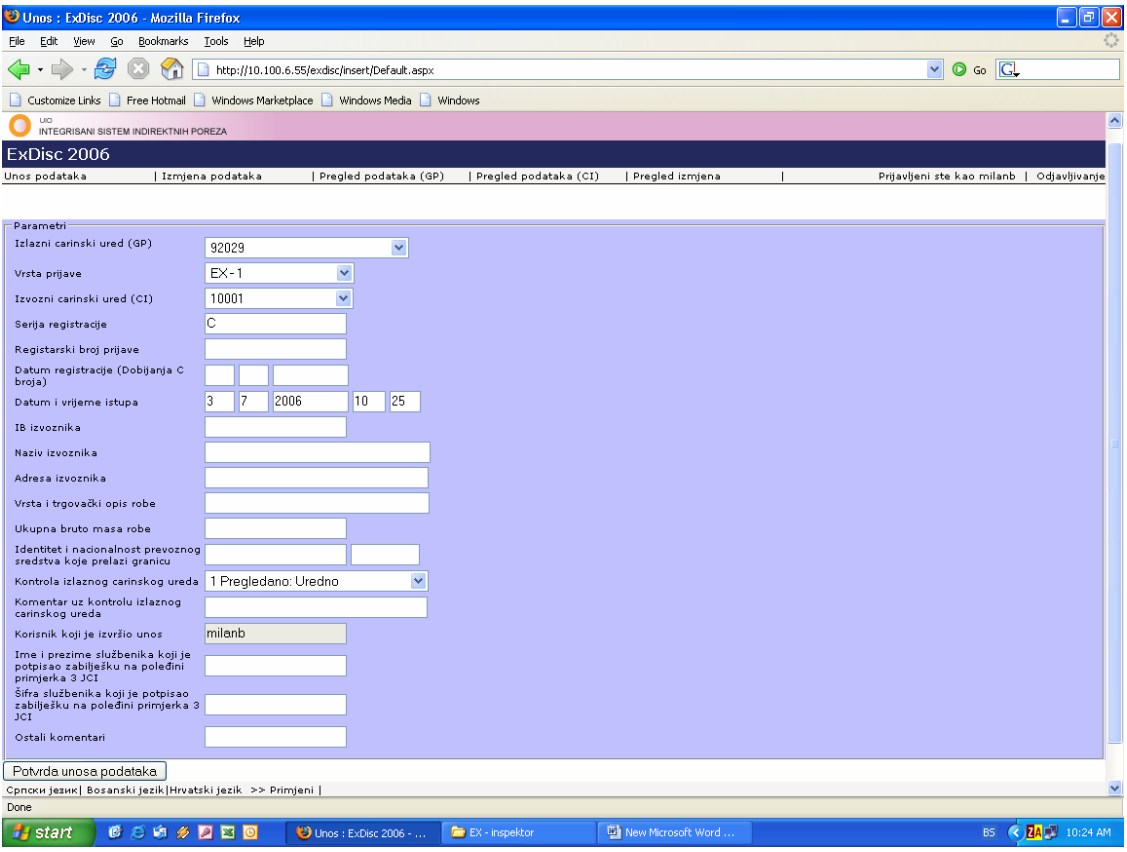

Slika 4: Prozor za popunjavanje podataka o razduženju postupka izvoza roba

Potrebno je popuniti sljedeće podatke:

- *Izlazni carinski ured (GP):* korisniku će, u zavisnosti od njegovih ovlaštenja, biti ponuđene šifre ureda na kojima ima ovlasti, tako da treba da odabere jednu od ponuđenih šifri lokacija.
- *Vrsta prijave:* korisnik treba da odabere jednu od ponuđenih vrsta izvozne carinske prijave (EX 1, EX 2, EX 3 i EX 9),
- I*zvozni carinski ured (CI):* korisnik treba da odabere jednu od ponuđenih šifara carinskih ispostava koja predstavlja polaznu carinsku ispostavu navedenu u polju A primjerka 3 izvozne carinske prijave.
- *Serija registracije:* polje popunjava sistem i automatski upisuje slovo C.
- *Registarski broj prijave*: korisnik upisuje broj iz registarskog broja iz polja A izvozne prijave.
- *Datum registracije*: korisnik upisuje datum registracije iz polja A izvozne prijave. (npr. 01 01 2006)
- *Datum i vrijeme istupa*: korisnik unosi datum i vrijeme istupa robe iz carinskog područja BiH. Ovaj podatak je naznačen u zabilješci na poleđini izvozne prijave. (npr. 01 01 2006 11 00)
- *IB izvoznika:* korisnik unosi identifikacioni broj izvoznika (13 cifara) ili zajedničku šifru iz polja 2. izvozne carisnke prijave. Pri unošenju tog podatka, vrši se automatska provjera unosa sa centralnom bazom carinskih obveznika, tako da ukoliko unos nije validan, pojavit će se poruka o greški.
- *Naziv izvoznika:* korisnik unosi naziv izvoznika
- *Adresa izvoznika:* korisnik unosi adresu izvoznika
- *Vrsta i trgovački opis robe:* korisnik unosi trgovački opis robe
- *Ukupna bruto masa robe:* Korisnik unosi ukupnu bruto masu robe po izvoznoj prijavi
- *Identitet i nacionalnost prijevoznog sredstva koje prelazi granic*u: Korisnik unosi registarsku oznaku i oznaku države prijevoznog sredstva na kom roba istupa iz BiH. (npr. 123-K-456 BA)
- *Kontrola izlaznog ureda:* korisnik bira jednu od ponuđenih opcija, u zavisnosti od stanja utvrđenog kontrolom obavljenom u izlaznom uredu. Ponuđene opcije statusa su: 1.Pregledano:Uredno; 2.Pregledano:Višak robe; 3.Pregledano:Manjak robe; 4.Pregledano:Oštećena obilježja i 5.Bez pregleda:Nije pregledano.
- *Komentar uz kontrolu izlaznog ureda:* Korisnik popunjava ovo polje ukoliko je potrebno unijeti dodatnu informaciju o rezultatima kontrole izlaznog ureda. Popunjavanje ovog polja nije obavezno.
- *Korisnik koji je izvršio unos:* Ovo polje popunjava program automatski, i sadrži uneseno korisničko ime. Korisnik ne može da promijeni ovo polje.
- *Ime i prezime službenika koji je potpisao zabilješku o istupu robe na poleđini primjerka 3 izvozne carinske prijave prijave*: Korisnik unosi ime i prezime carinskog službenika koji je potpisao zabilješku na poleđini primjerka 3 izvozne carinske prijave.
- *Šifra službenika koji je potpisao zabilješku o istupu robe na poleđini primjerka 3 izvozne carinske prijave:* Korisnik unosi četverocifrenu šifru carinskog službenika koji je potpisao zabilješku na poleđini primjerka 3 izvozne carinske prijave.
- *Ostali komentari*: ukoliko je potrebno, korisnik unosi napomenu o razduženju postupka izvoza. Ovo polje je opcionalno.

Nakon što carinski službenik unese sve potrebne podatke, potrebno je odabrati opciju ''*Potvrda unosa podataka''*, čime će podaci biti upućeni na server da bi bila ispitana validacija unesenih podataka. Ukoliko su svi podaci uneseni i ispunjavaju određene parametre provjere, bit će pohranjeni na serveru u Središnjem uredu, a korisniku će biti prikazana poruka o uspješnom završetku upisa podataka. Korisnik može ili da nastavi sa unosom sljedećeg zapisa, ili da se odjavi iz ExDisc 2006. Ukoliko uneseni podaci nisu kompletni ili ne ispunjavaju određene parametre provjere, prikazat će se poruka koja će korisniku dati na znanje koji podaci nedostaju, odnosno koje podatke je potrebno popraviti, da bi podaci bili uspješno pohranjeni na serveru. Nakon dopune ili popravljanja podataka, ponovo se odabire opcija ''*Potvrda unosa podataka''.* Postupak je potrebno ponoviti onoliko puta dok se korisniku ne prikaže poruka o uspješnom pohranjivanju podataka na server.

#### **15. Izmjena podataka**

Kao što je napomenuto u tački 10. ovog objašnjenja, izmjene podataka prethodno unesene iz izvozne prijave je moguće izvršiti samo od strane prethodno ovlaštene osobe.

Nakon odabira opcije za izmjenu postojećeg zapisa, pojavit će se prozor kao na slici 5.

Proces izmjene postojećeg zapisa sastoji se iz sljedećih koraka:

- prvo je potrebno pronaći zapis koji se želi ažurirati. To je moguće uraditi popunjavanjem parametara koji su karakteristični za zapis koji se ažurura: šifra polazne izvozne carinske ispostave, registarskim brojem izvozne carinske deklaracije ili datum kada je carinska deklaracija registrovana,

- nakon popunjavanja odgovarajućih parametara (granični prijelaz, polazna CI, broj izvozne carinske prijave, te vremenski interval), potrebno je kliknuti na dugme *''Pronađi''*, čime se u donjem dijelu programskog prozora automatski popunjavaju podaci o zapisu koji ispunjavaju uslove zadate kroz parametre. Da bi se određeni zapis mogao izmijeniti, potrebno je selektovati opciju *''Obilježi''*, koja se nalazi sa lijeve strane zapisa čiji je sadržaj potrebno izmijeniti. Nakon toga, u polju *''Obilježeni zapis''* će biti prikazan jedinstveni identifikator tekućeg zapisa, dok će tekući zapis postati markiran. Zatim je potrebno kliknuti na *''Izmijeni''*. Moguće je mijenjati sadržaj samo onih polja koje su korisnici unijeli, dok ona polja koja su automatski popunjena nije moguće promijeniti,
- nakon izmjene podataka u poljima čiji je sadržaj potrebno izmijeniti, korisnik je dužan i da popuni dodatno polje *''razlog izmjene"*. Poslije završetka izmjene podataka i unošenja razloga izmjene, potrebno je kliknuti na dugme *''Sačuvaj promjene''*, kako bi unešene izmjene bile sačuvane u jedinstvenoj bazi podataka na serveru u Središnjem uredu.
- Ukoliko je prethodno opisana procedura izmjene korektno ispoštovana, korisniku će biti prikazana poruka o uspješno obavljenoj izmjeni. U slučaju neke od mogućih grešaka, prikazat će se poruka o greški.
- Poslije uspješnog ažuriranja podataka, super-korisnik može ili da nastavi sa ažuriranjem novog zapisa, promijeni modul programa ili da odjavljivanjem završi korištenje ExDisc 2006.

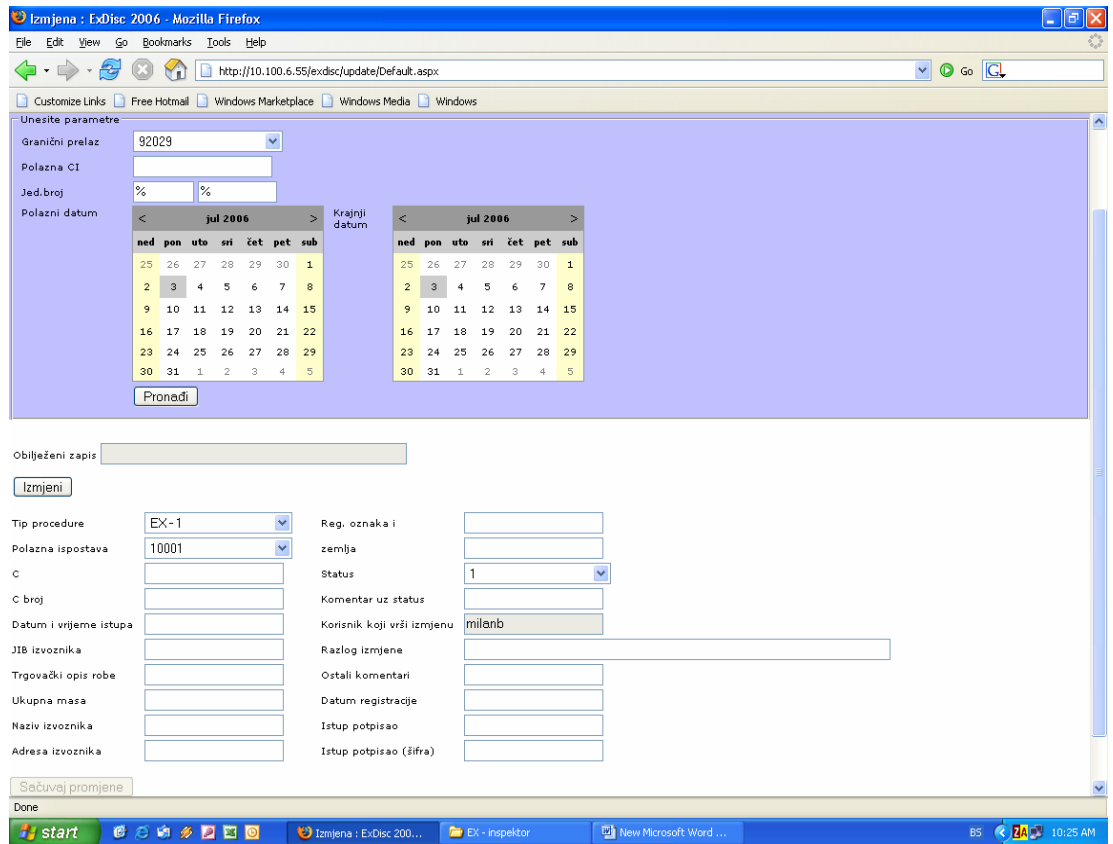

Slika 5: Prozor za promjenu podataka prethodno unesenih izvoznih prijava

#### **16. Pregled podataka (GP)**

Nakon odabira opcije za pregled podataka (GP), pojavit će se prozor kao na slici 6. Proces generisanja izvještaja sastoji se iz sljedećih koraka:

- prvo je potrebno popuniti parametre potrebne za generisanje izvještaja: šifru izlaznog carinskog ureda (GP), šifru izvoznog carinskog ureda (CI) te vremenski period za koji se traži izvještaj (npr. za izlazni carinski ured GP Novi Grad, izvozni carinski ured CI Banja Luka, za 01.02.2006. godine, parametri bi bili: 92037, 94013, te klik na datum od 01.02.2006. do klik na datum 02.02.2006.). Ukoliko je potreban pregled za sve izvozne carinske urede, potrebno je unjeti znak *%* ,
- nakon popunjavanja odgovarajućih parametara, potrebno je kliknuti na dugme *''Prikaži''*, čime se u donjem dijelu programskog prozora automatski pojavljuju podaci koji se ispunjavaju uslove koje je korisnik zadao. Pri tome treba imati u vidu da se prikazuju kako carinske prijave koje su istupile u navedenom vremenskom periodu, tako i one carinske prijave čiji su podaci modifikovani u navedenom vremenskom periodu.
- nakon toga je potrebno odabrati opciju *''Prikaži izvještaj''*, čime će izvještaj biti prikazan na ekranu,
- generisani izvještaj je moguće sačuvati elektronski (Excel, PDF datoteka...), ili odštampati na štampaču, kako bi mogao biti sačuvan u tradicionalnom papirnom formatu.

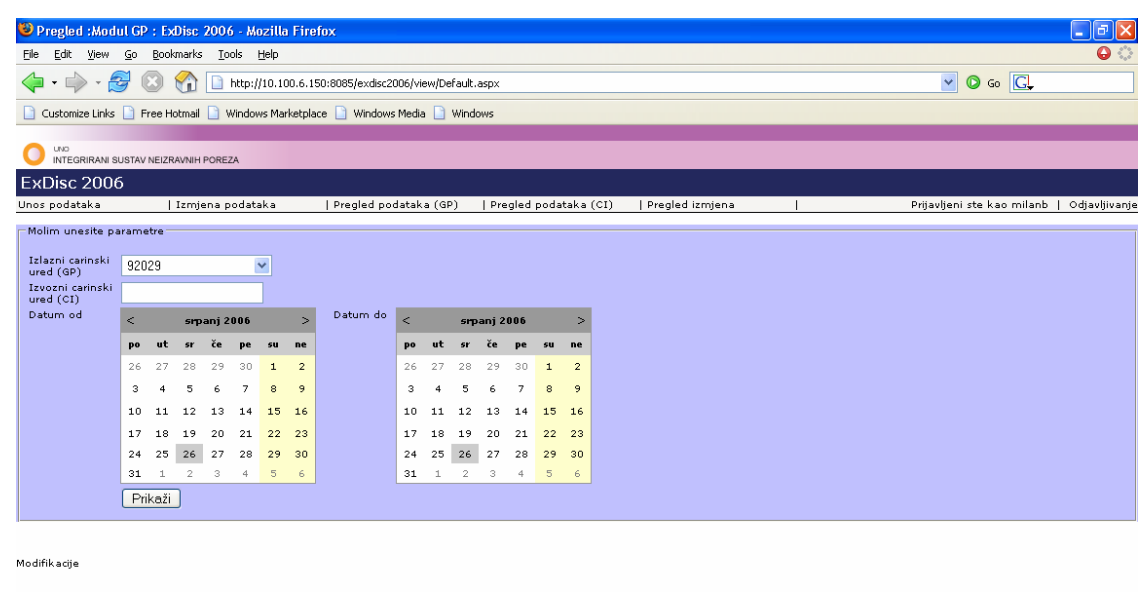

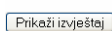

Српски језик| Bosanski jezik|Hrvatski jezik →> Primjeni |

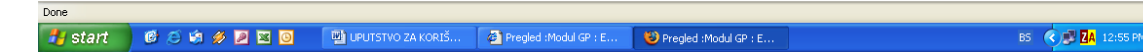

Slika 6: Prozor za generisanje izvještaja za pregled podataka (GP)

## **17. Pregled podataka (CI)**

Nakon odabira opcije za pregled podataka (CI), pojavit će se prozor kao na slici 7. Proces generisanja izvještaja sastoji se iz sljedećih koraka:

- prvo je potrebno popuniti parametare potrebne za generisanje izvještaja: šifru izlaznog carinskog ureda (GP), šifru izvoznog carinskog ureda (CI) te vremenski opseg kada je roba istupila iz carinskog područja BiH,
- nakon popunjavanja odgovarajućih parametara, potrebno je kliknuti na dugme *''Prikaži''*, čime se u donjem dijelu programskog prozora automatski pojavljuju podaci koji se ispunjavaju uslove koje je korisnik zadao,
- nakon toga je potrebno odabrati zapis koji se želi odštampati, te odabrati opciju *''*'*Prikaži izvještaj''*, čime će izvještaj biti prikazan na ekranu,
- generisani izvještaj je moguće sačuvati elektronski (Excel, PDF datoteka), ili odštampati na štampaču, kako bi mogao biti sačuvan u tradicionalnom, papirnom formatu.

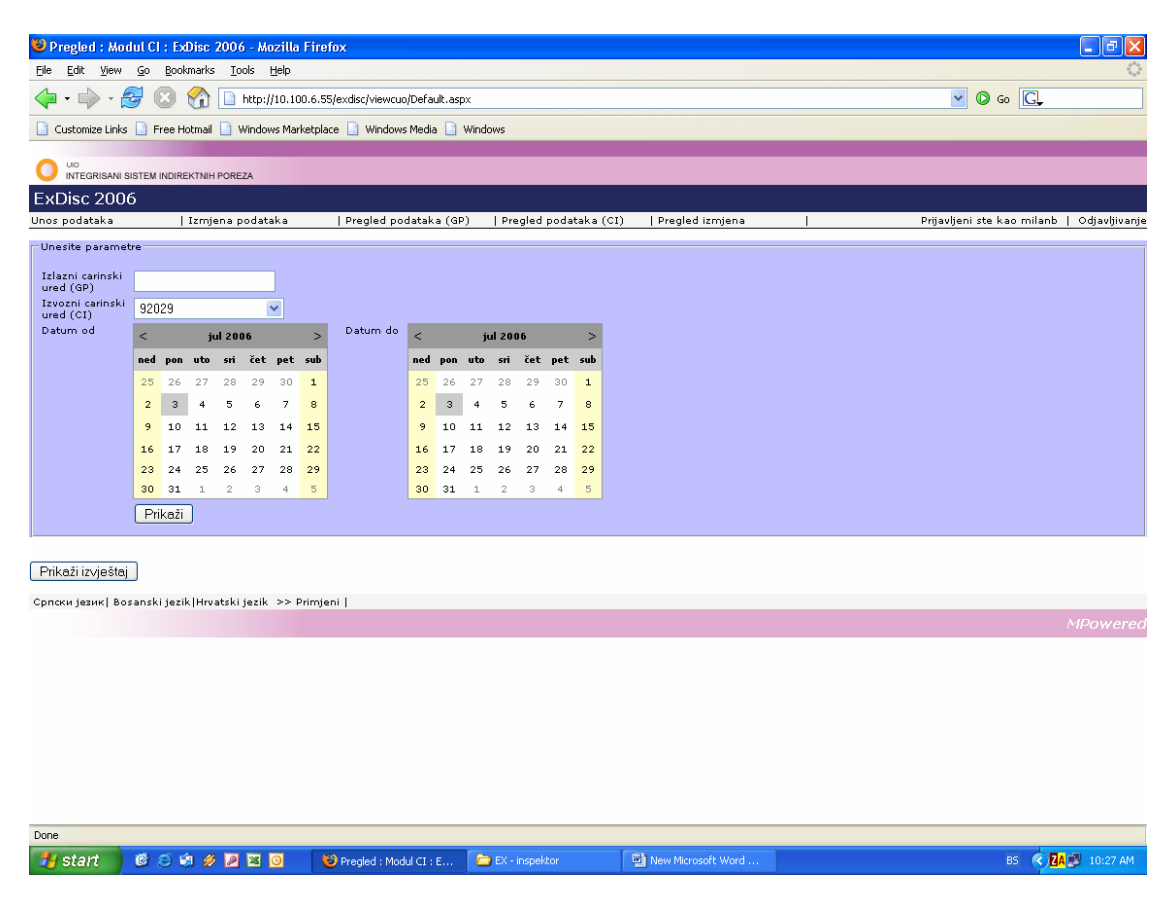

Slika 7: Prozor za generisanje izvještaja za pregled podataka (CI)

## **18. Štampanje u ExDisc 2006**

Način rada sa izvještajima koji se koriste u ExDisc 2006 (pregledanje, štampanje, konverzija u druge formate...), je sljedeći:

Nakon odabira opcije *prikaži izvještaj* iz modula programa ExDisc 2006, pojavit će se prozor kao na slici 8.

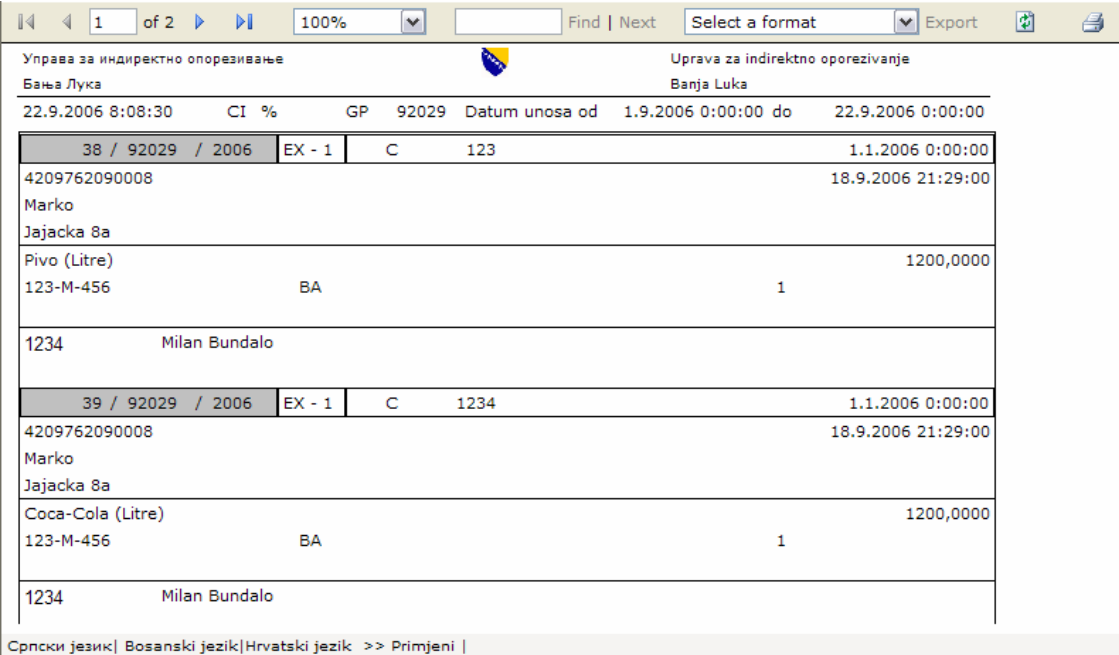

Slika 8: Prozor za štampanje izvještaja

Za korisnike su posebno interesantni dijelovi prozora koji sadrže podatke koji su rezultat upita koji je postavljen od strane službenika koji generiše izvještaj.

Da bi se izvještaj mogao odštampati ili konvertovati u elektronski oblik, potrebno se upoznati sa alatkama prikazanim na slici 9.

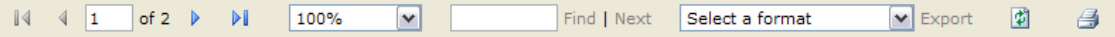

Slika 9: Paleta sa alatkama

Najvažnije opcije koje korisnik može da odabere su štampanje, koje se vrši klikom na ikonicu štampača , kao i eksportovanje u elektronski oblik klikom na padajući meni  $\sqrt{\mathsf{R}}$  Export Select a format .

Ukoliko se izvještaj sastoji od više stranica, sa stranice na stranicu je moguće prijelaziti klikom na odgovarajuću ikonicu  $\begin{array}{c|c|c|c|c|c|c} \hline \end{array}$  4  $\begin{array}{c|c|c|c} 1 & \text{of } 2 & \text{at} \end{array}$  Također, na ovoj alatci se može vidjeti tekući broj aktivne stranice.

Pri odabiru opcije za štampanje, korisniku će se prikazati meni sljedećeg izgleda:

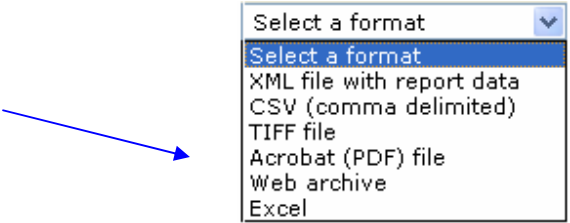

Potrebno je navesti elektronski format dokumenta koji želimo da sačuvamo (Excel, PDF, TIFF, XML...), te potvrditi izbor klikom na opciju *Export*.

Nakon toga će se pojaviti prozor kao na slici:

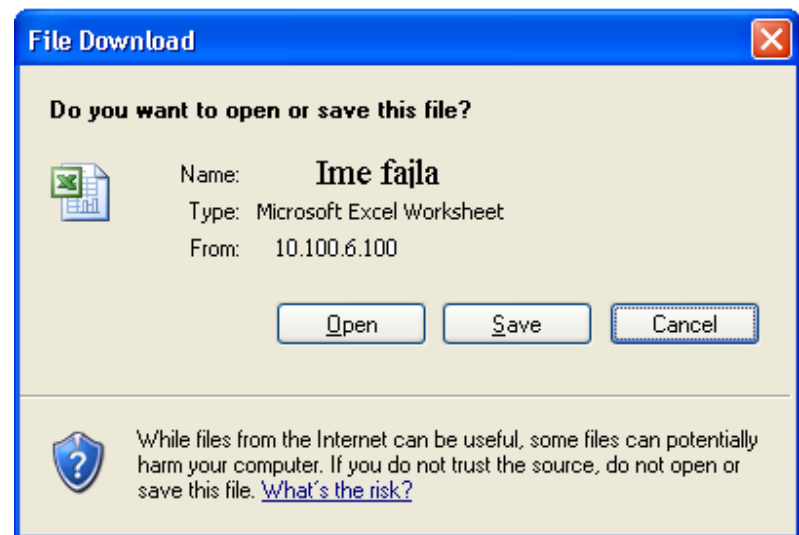

Odavde je moguće sačuvati kopiju izvještaja na čvrsti disk (klikom na opciju *Save*), kao i direktno otvoriti fajl, klikom na opciju *Open.* Ukoliko je potrebno otkazati snimanje fajla na čvrsti disk, potrebno je odabrati opciju *Cancel*.

#### **19. Pregled izmjena**

Nakon odabira opcije za pregled izmjena, pojavit će se prozor kao na slici 10.

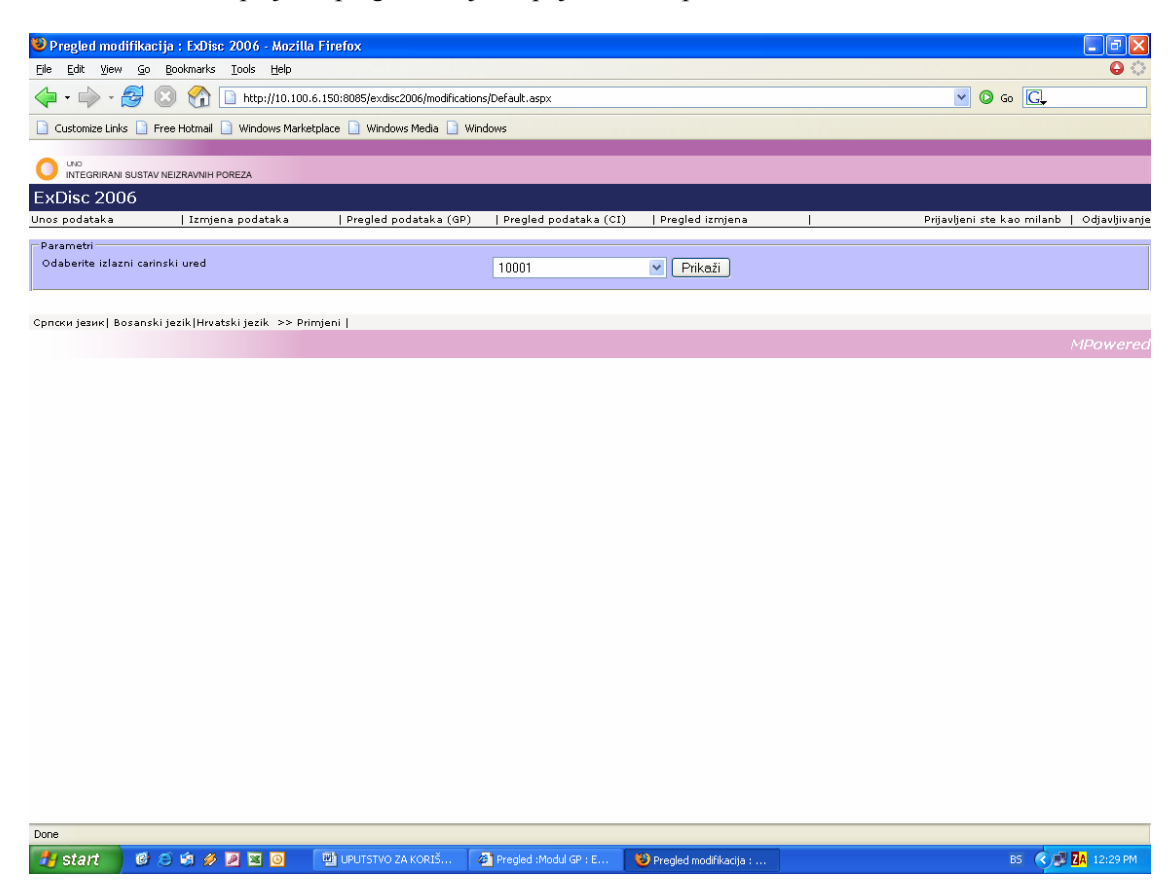

Slika 10: Prozor za pregled izmjena

Da bi korisnik mogao da pregleda unesene zapise na lokacijama na kojima ima ovlasti, potrebno je da iz padajućeg izbornika odabere šifru lokacije (izlaznog carinskog ureda), te selektuje opciju *''Prikaži''*, čime će u donjem dijelu prozora biti prikazane sve modifikacije sačinjene na datom izlaznom carinskom uredu, za navedeni period.

#### **20. Odjavljivanje**

Nakon odabira opcije za odjavljivanje, korisnik izlazi iz moda za unos, izmjenu i pregled unesenih podataka. Da bi ExDisc 2006 ponovo bio operativan, nakon odjavljivanja, potrebno se ponovo prijaviti.

#### **21. Tehnička podrška**

Za sva pitanja, nejasnoće i eventualne primjedbe, obratite **se službenicima Sektora za informacione tehnologije** u Vašem regionalnom centru.

## **22. Primjena objašnjenja**

Ovo objašnjenje prmjenjuje se osmog dana od dana njegovog donošenja.

 **D I R E K T O R** 

# **KEMAL ČAUŠEVIĆ**

Dostaviti:

- 1. Regionalnim centrima Odsjeku za carine
- 2. Sektorima i Odjeljenjima u Središnjem uredu UIO
- 3. Web stranica UIO
- 4. EU CAFAO
- 5. a/a